# MAC-filter configureren op uw RV132W of RV134W VPN-router Ī

## Doel

Met MAC-adresfiltering van media Access Control (MAC) kunt u toegang tot het draadloze netwerk toestaan of weigeren op basis van het MAC-adres van het MAC-adres van het verzoekende apparaat.

Dit artikel heeft als doel u te tonen hoe u het MAC-adresfiltering op uw RV132W of RV134W VPNrouter kunt configureren.

#### Toepasselijke apparaten

- RV132W
- RV134W

### **Softwareversie**

- 1.0.0.17 RV132W
- 1.0.0.21 RV134W

### MAC-adresfiltering configureren

Stap 1. Meld u aan bij het routergebaseerde hulpprogramma.

Opmerking: In dit artikel wordt de RV132W gebruikt.

#### Stap 2. Kies Draadloos > Basisinstellingen.

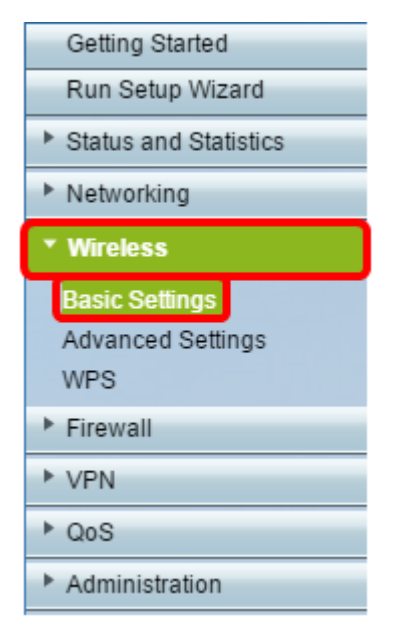

Stap 3. Controleer in de draadloze tabel het vakje voor het netwerk dat u wilt configureren.

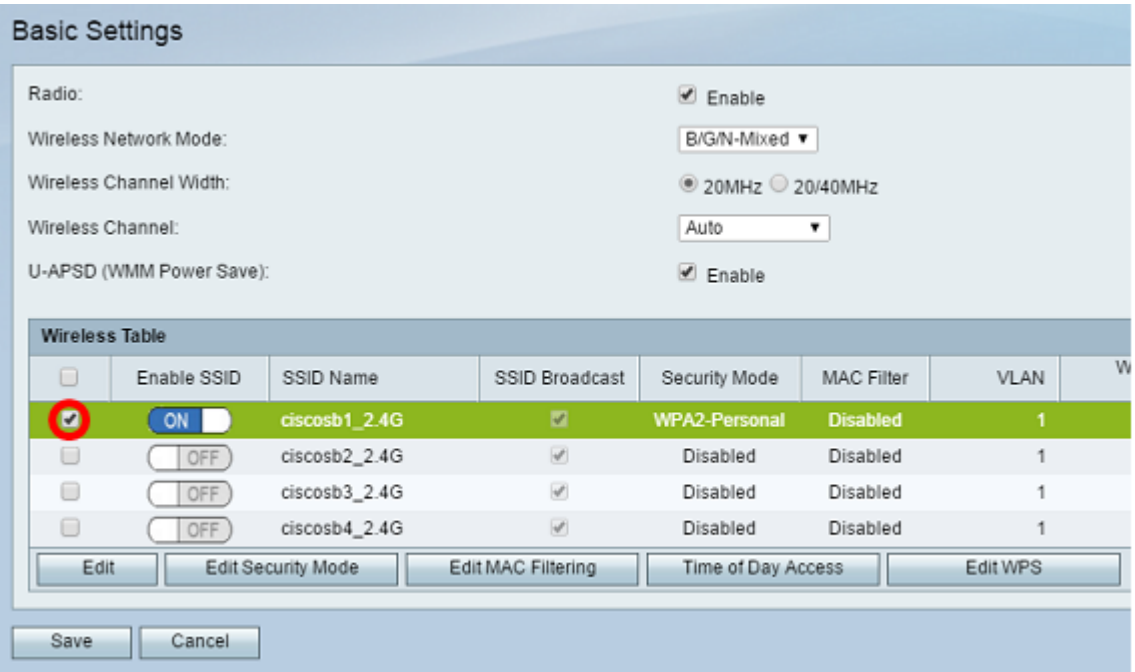

#### Stap 4. Klik op MAC-filtering.

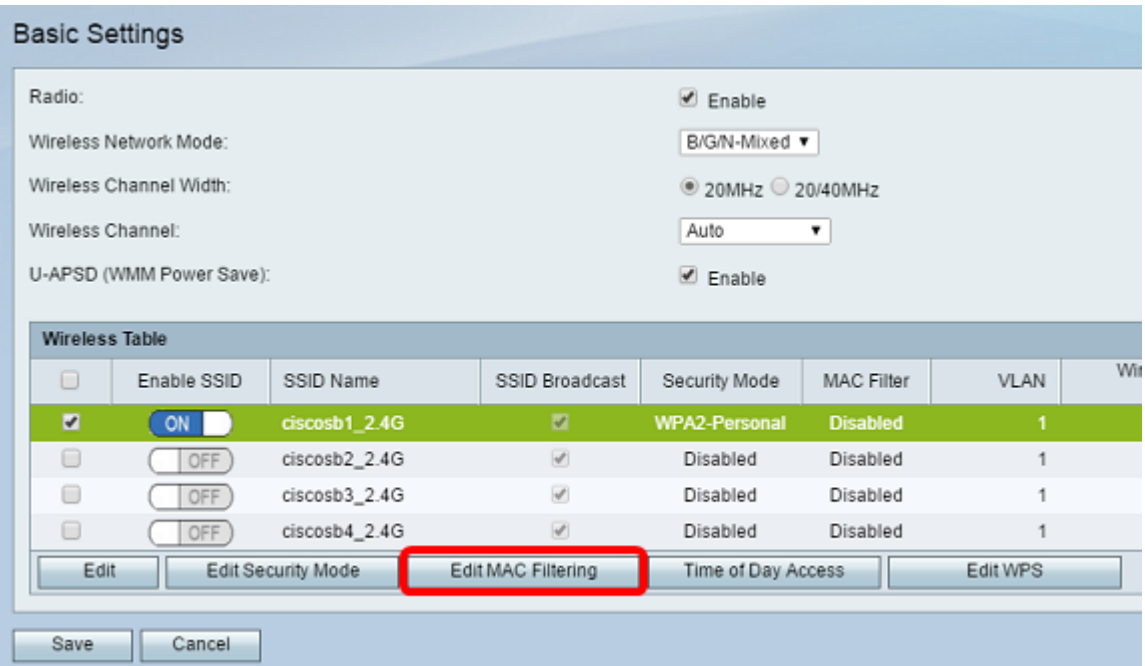

Stap 5. In het gebied Draadloze MAC-filter controleert u het vakje Enable om MAC-filtering voor de geselecteerde SSID in te schakelen.

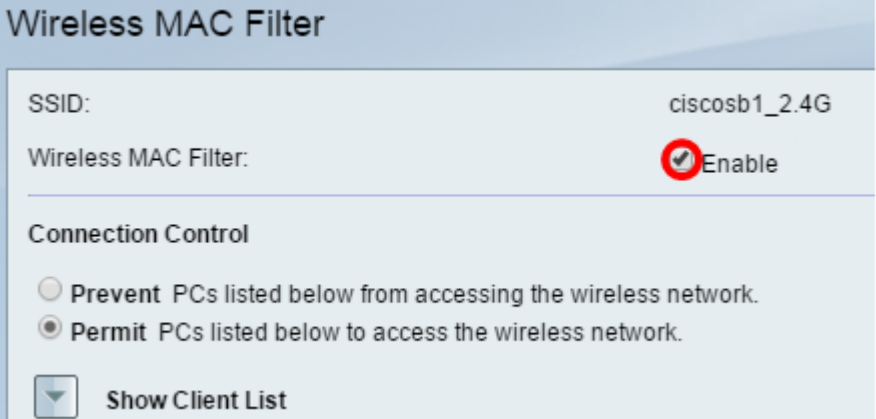

Stap 6. Kies het type toegang tot het draadloze netwerk in het gedeelte Connection Control.

Opmerking: In dit voorbeeld geven we specifieke apparaten toegang tot het draadloze netwerk.

- Toestemming Kies deze optie om apparaten met de MAC-adressen toe te staan die in de MAC-adreslijst staan om toegang te krijgen tot het draadloze netwerk.
- Prevent Kies deze optie om te voorkomen dat apparaten met de MAC-adressen die in de MAC-adrestabel staan, toegang krijgen tot het draadloze netwerk. Deze optie wordt standaard geselecteerd.

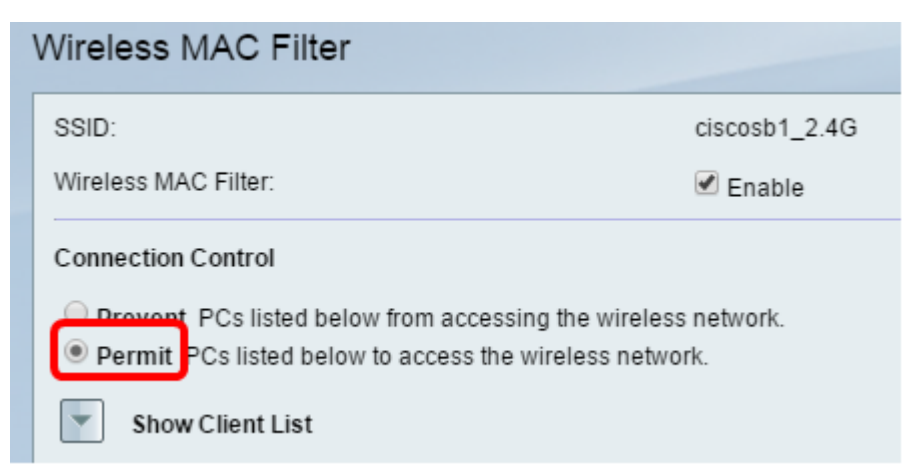

Stap 7. Als u computers en andere apparaten op het draadloze netwerk wilt tonen, klikt u op Clientlijst tonen.

Stap 8. Controleer in de tabel Clientlijst het vakje om het apparaat aan de lijst met apparaten toe te voegen die aan de tabel met MAC-adres moeten worden toegevoegd.

Stap 9. Klik op Toevoegen aan MAC om de gekozen apparaten in de tabel van de clientlijst aan de tabel van het MAC-adres toe te voegen.

Stap 10. Klik op Opslaan.

U dient nu met succes het MAC-adresfilter op uw RV132W of RV134W VPN-router te hebben geconfigureerd.